# Multi MIDI Player Main Display

## Click on any part of the display that you would like to know more about!

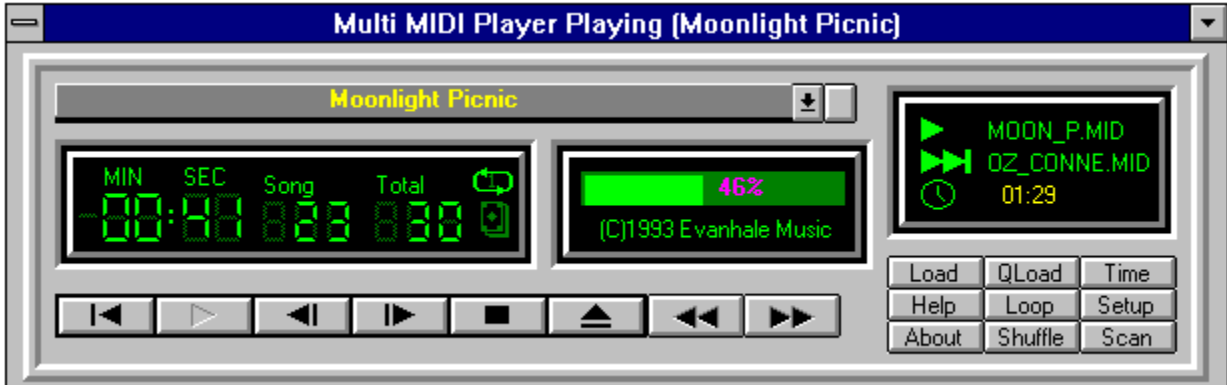

## **See Also:**

Load Dialog Box Setup Dialog Box

### **Time Button**

**Click the TIME button to change time mode: Time Remaining or Time Elapsed. If time elapsed is selected, a minus sign will show next the time display, indicating the current time mode.**

### **About Button**

**Click the About button to load the About Dialog Box, where you can find out about the current version and the authors of this program.**

### **Quick Load Button**

**Click the QLOAD button to load only one MIDI to the playlist. This is faster than using the Load command, but the midis' markers cant be viewed while selecting the file.**

## **Play Button**

**Click the PLAY button to start playing the current selected MIDI in the playlist.**

## **Jump To Start Button**

**Click the Jump To Start button to rewind the current MIDI to the beginning.**

### **Previous Button**

**Click the PREVIOUS button to move to the previous MIDI in the playlist, if more than one MIDI is in the playlist. This button can be clicked while in Stop or Play mode.**

### **Next Button**

**Click the NEXT button to move to the next    MIDI in the playlist, if more than one MIDI is in the playlist. This button can be clicked while in Stop or Play mode.**

### **Stop Button**

**Click the STOP button to stop the current MIDI from playing. Clicking play again will continue from the same point in which the MIDI stopped.**

## **Eject Button**

**Click the EJECT button to quit Multi MIDI Player.**

### **Load Button**

**Click the Load button to load MIDIs to the playlist. See the Load Dialog Box for more information.**

**Loop Button**

**Click the Loop button to toggle between three modes: Loop Whole Play List** ÚД **Loop Current MIDI Loop None** ¢ **The current loop mode icon will appear next to the Total Songs in Playlist display.**

### **Fast Forward Button**

**Press the Fast Forward button to move forward quickly in the current played MIDI. Hold the button and watch the time display and the percentage bar changing quickly. Release the button when youve reached the wanted position.**

### **Fast Backward Button**

**Press the Fast Backward button to move backward quickly in the current played MIDI. Hold the button and watch the time display and the percentage bar changing quickly. Release the button when youve reached the wanted position.**

### **MIDI Marker/Filename display**

**The MIDI Marker/FilenameName Display shows the current MIDIs Marker or, if the MIDI doesnt have one, itll show the MIDIs file name. If the Show Path button is pushed, the MIDIs full path and filename will be displayed, regardless if the MIDI has a marker or not.**

**Clicking the arrow at the right of the display will let you choose which MIDI to play.**

### **Show Path Button**

**Click this button to toggle between Show Path to Show Marker/Filename modes. If the Show Path button is pushed, the MIDIs full path and filename will be displayed, regardless if the MIDI has a marker or not**

### **Select MIDI Button**

**Click this button to open a combo box (a pull down list) of the MIDIs that are in the playlist. Clicking a MIDI name will jump to it (If Play was clicked, MMP will begin playing the MIDI). Clicking the same MIDI or the MIDI Marker/Filename Display will close the combo box.**

### **The Time Display**

**The Time Display shows the MIDIs current play time, by the current time mode, Elapsed or Remaining. If time remaining is selected, a minus sign will show near the time display, to the left.**

## **Current Song Display**

**The Current Song Display shows the current MIDIs number in the Play List.**

## **Total MIDIs in Play List Display**

**Displays the Total number of MIDIs that are in the playlist.**

**Loop Mode Display**

**Displays the current Loop Mode: Loop Whole Play List Loop Current MIDI** C **Loop None** 

### **MIDI Postion Bar**

**The MIDI Position Bar displays in precents the current position of the MIDI currently played.**

### **Current MIDI Name**

**This shows the current selected MIDIs filename. When in Scan mode, the play sign will blink.**

### **Next MIDI Name**

**This shows the next MIDI that will be played filename. When in Scan mode, the Next sign will blink.**

## **MIDI Length Display**

**This displays the current selected MIDIs length, in minutes.**

### **Setup Button**

**Click the Setup Button to change directories and delay setting. See more in Setup Dialog Box**

**Help Button**

**Load this help file.**

## **Copyright Notice Display**

**Displays the current selected MIDI copyright notice, if available. Also used for displaying MMP messages.**

#### **Scan Button**

**Toggles Scan mode. While in Scan mode, MMP will play each song in the playlist (from the current song) for 15 seconds, letting you hear each song briefly. While in Scan mode, the Play and Next signs will blink. Press the Scan button again or press the Stop button will exit Scan mode.**

#### **Shuffle Button**

**Toggles Shuffle mode. While in Shuffle mode, the Shuffle Mode Icon will highlight. The Shuffle mode shuffles the MIDIs which are in the playlist by random order, then playing them. If Loop List is on, when reaching the end of the list MMP will shuffle the list again, if not, the Shuffle mode will toggle off. To exit the Shuffle mode press the Shuffle Button again. Loading and QLoading while in Shuffle mode are not allowed.**

## **Shuffle Display**

**When highlighted, Shuffle mode is on. Press the Shuffle Button to exit shuffle mode.**

## The Load Dialog Box Click any part of the screen that you would like to know more about!

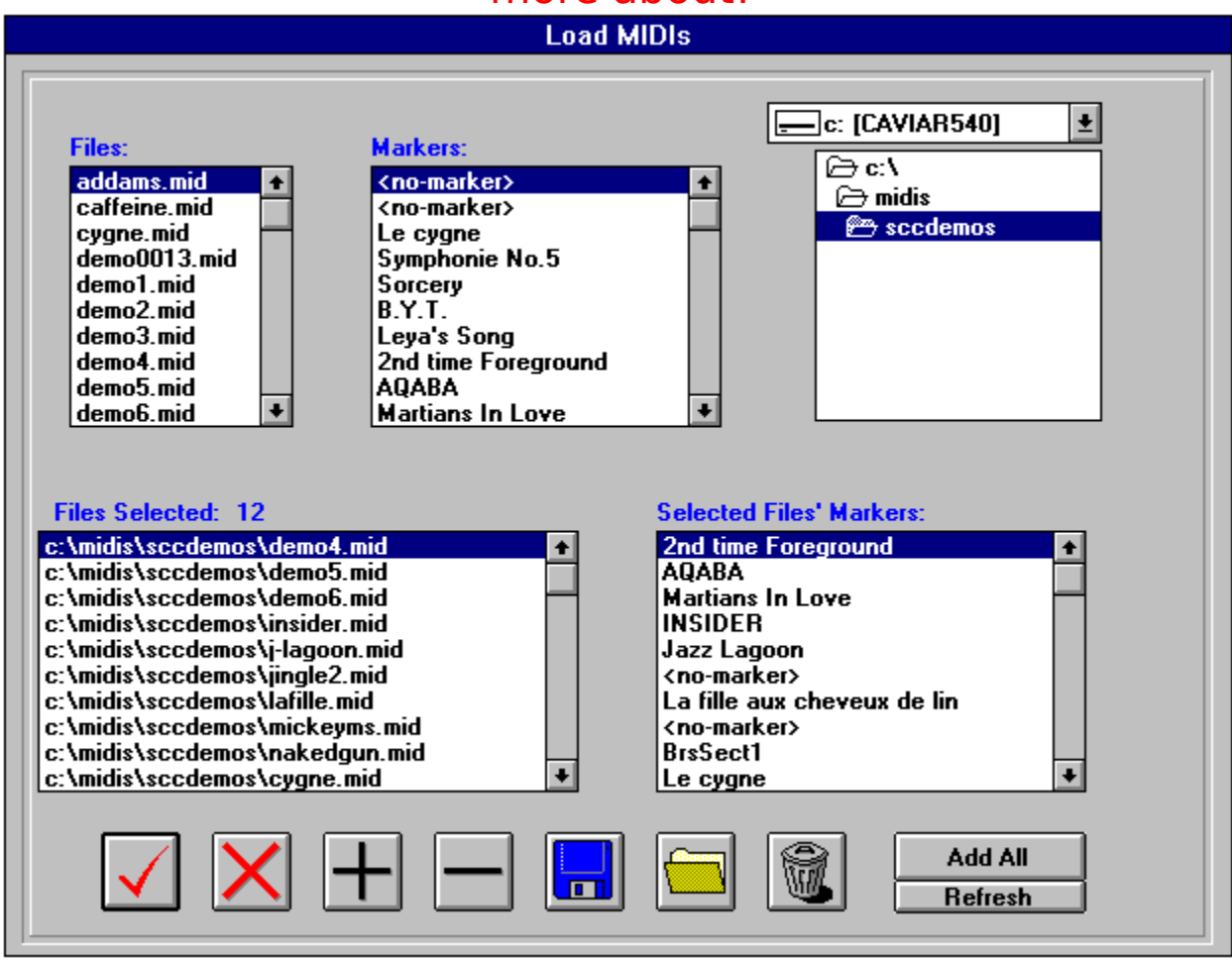

### **See Also:**

The Main Display Setup Dialog Box

### **Files and Markers Box**

**The File and Markers Box displays the MIDIs which exist in the current selected directory.    Mark files by clicking the left mouse button, dragging to select the files, and releasing. To add files either press the Add button (plus sign), or drag the selected files to the Selected Files box by holding the right mouse button.**

### **Selected Files and Markers Box**

**The Selected File and Markers Box displays the MIDIs that the user added to the playlist. The right list box show the files full path and the left one the MIDIs markers. To remove MIDIs from the playlist, mark them by holding the left mouse button and dragging, then pressing the Remove button (minus sign) or the keyboards minus sign.**

### **The Ok Button**

**Click the Ok button to accept the selected files, and return to the main display.**

### **The Cancel Button**

**Click the Cancel button to return to the main display, without changing anything in the playlist.**

### **The Save Button**

**Click the Save button to save the playlist files to a file, so that you can load them again later. Input the file name in the dialog box, the press Ok. The file will be saved with an MMP extension, and you will return to the main display.**

### **The Load Button**

**Click the Load Button to load files from an MMP file to the playlist. Input the file name in the dialog box, the press Ok. The files will be added to the playlist, and you will return to the main display.**

### **The Add (plus) Button**

**Click the Add button to add files that you selected from the current directory, to the playlist.**

## **The Remove (minus) Button**

**Click the Remove button to remove files that you selected from the playlist.**

### **The Add All Button**

**Click the Add All Button to add all the files that are in the current directory to the playlist.**

### **The Refresh Button**

**Click the Refresh button to refresh to current directory files markers. This is neccessary if youve loaded this dialog box before, and the current directorys files have been changed.**

## **The Directory Box**

**Use the directory box to change directory.**

### **The Drive Box**

**Use the drive box to change drive.**

### **The Clear All Button**

**Click the Clear All button to remove all files from the playlist.**

**About Multi MIDI Player** 

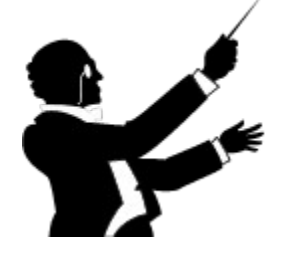

**Version 1.00**

**Created by Lior Barenboim Concept and Design by Tal Barenboim**

**Copyright 1995 by BarSoft**

# Multi MIDI Player Setup Dialog Box

Click on any part of the display that you would like to know more about!

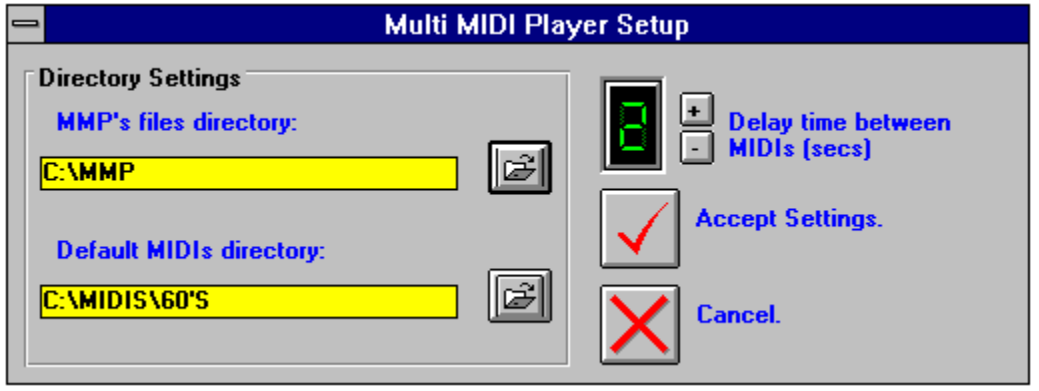

**See Also:** The Main Display Load Dialog Box

### **Delay between MIDIs display**

**This display shows how much seconds MMP will delay after playing each MIDI in the playlist. Use the PLUS and MINUS button to increase or decrease the delay. The maximum delay allowed is 9 seconds.**

### **The Plus Button**

**This button increases the delay MMP will delay after playing each MIDI in the playlist. The maximum delay allowed is 9 seconds.**

### **The Minus Button**

**This button decreases the delay MMP will delay after playing each MIDI in the playlist. The minimum delay allowed is 0 seconds, meaning that MMP will not delay at all.**

### **MMPs files directory display**

**This display shows in which directory MMPs files are located. It can be changed by clicking the Change MMPs Files Directory button.**

### **Default MIDIs directory display**

**This display shows the default directory of MIDIs for loading, using the Load or the QLoad. It can be changed by clicking the Change MMPs Default    MIDIs Directory button.**

### **Change MMPs Files Directory button**

**Click this button to change the directory MMP will search for its files. To change it input the directory in the dialog box that will show, and press ok. The MMPs Files Directory display will change according to the directory you choosed.**

### **Change MMPs Default MIDIs Directory**

**Click this button to change the directory MMP will use to load MIDIs as a deafult (will affect the directory the first time you use the Load or Qload commands) . To change it input the directory in the dialog box that will show, and press ok. The MMPs Default MIDIs Directory display will change according to the directory you choosed.**

### **The Ok Button**

**Click this button to save the setting the you selected to the WIN.INI file (under Multi MIDI Player) and returning to the main display.**

### **The Cancel Button**

**Click this button to return to the main display without saving or changing anything in MMPs setting.**